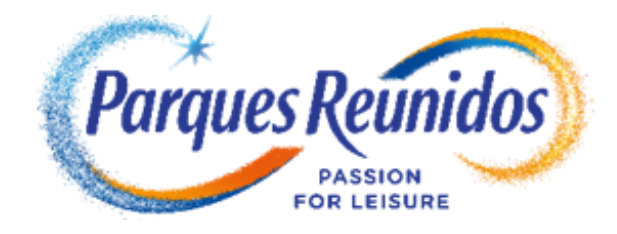

## **Uso de códigos para adquirir BONO PARQUES ORO PLUS EMPRESAS 2024**

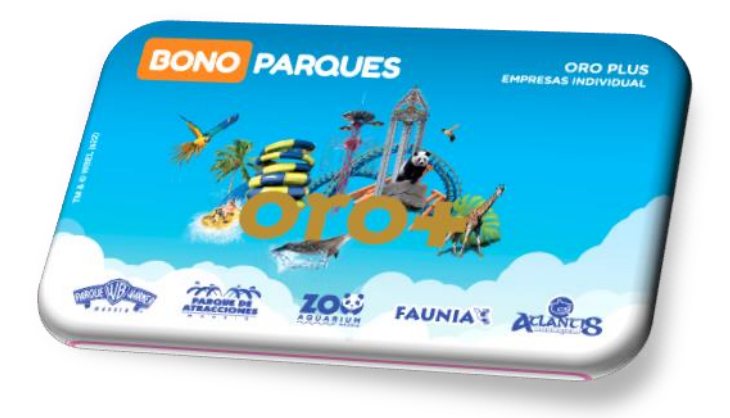

**1.**- **Consigue tu código y entra en el siguiente link para iniciar el proceso de compra de tu Bono Parques Oro Plus Empresas 2024:**

**<https://www.bonoparques.es/comprar/bono-empresas/validar>**

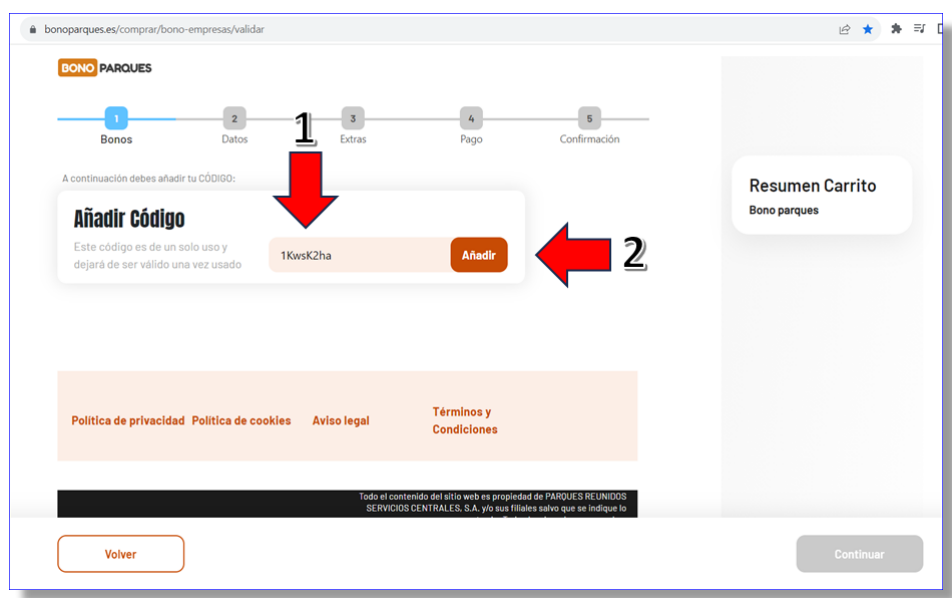

## **2.**- **Introduce tu código y pulsa "Añadir".**

## **3.- Cuando se valide el código, pulsa "Continuar".**

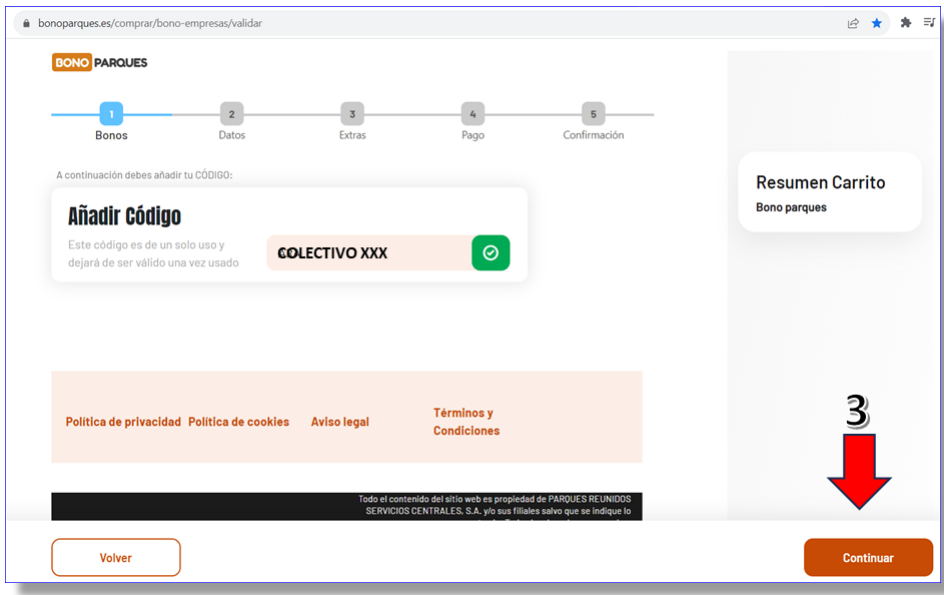

**4.**- **Cada código te permitirá comprar un máximo de 4 Bonos (sumando adultos y niños). Elige la cantidad de Bonos deseada y pulsa "Continuar".**

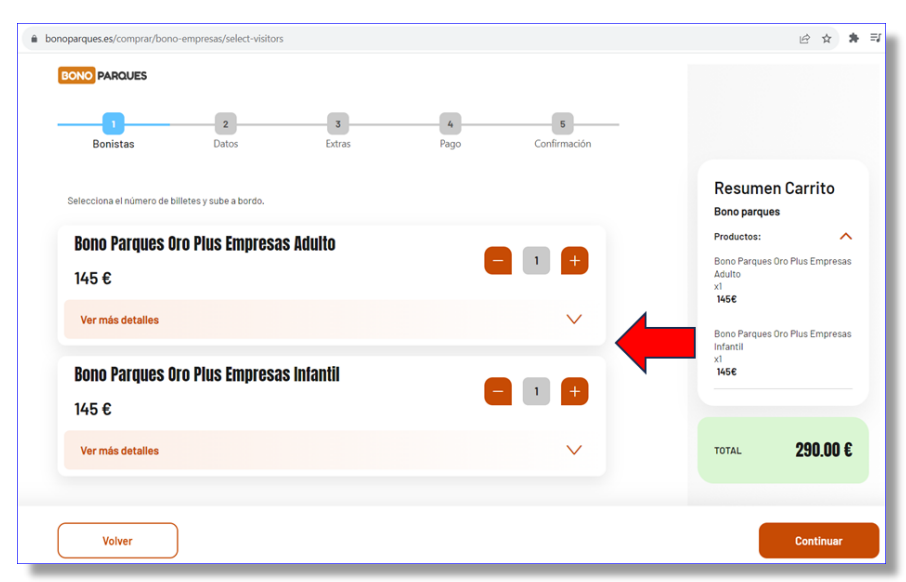

**5.**- **Cumplimenta todos los datos necesarios para dar de alta el Bono. No olvides incorporar la foto del titular. Realiza estas operaciones tantas veces como Bonos vayas a solicitar.**

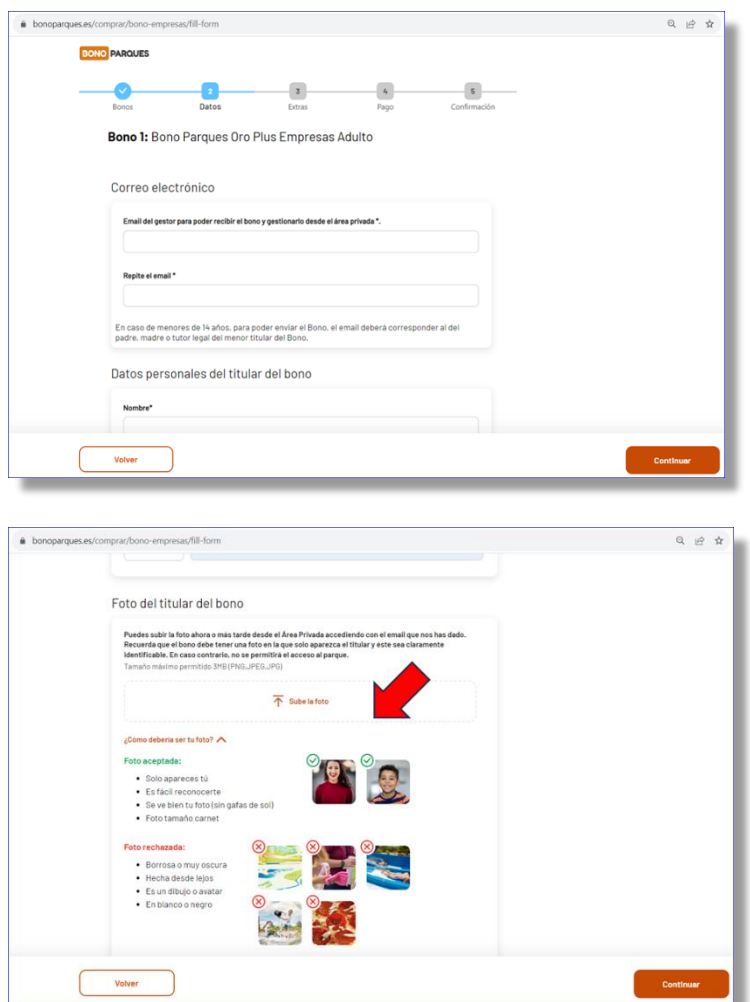

**5.**- **A continuación, puedes incorporar el Bono Parking. Tienes varias posibilidades. No olvides introducir la matrícula del vehículo en la ventana emergente.**

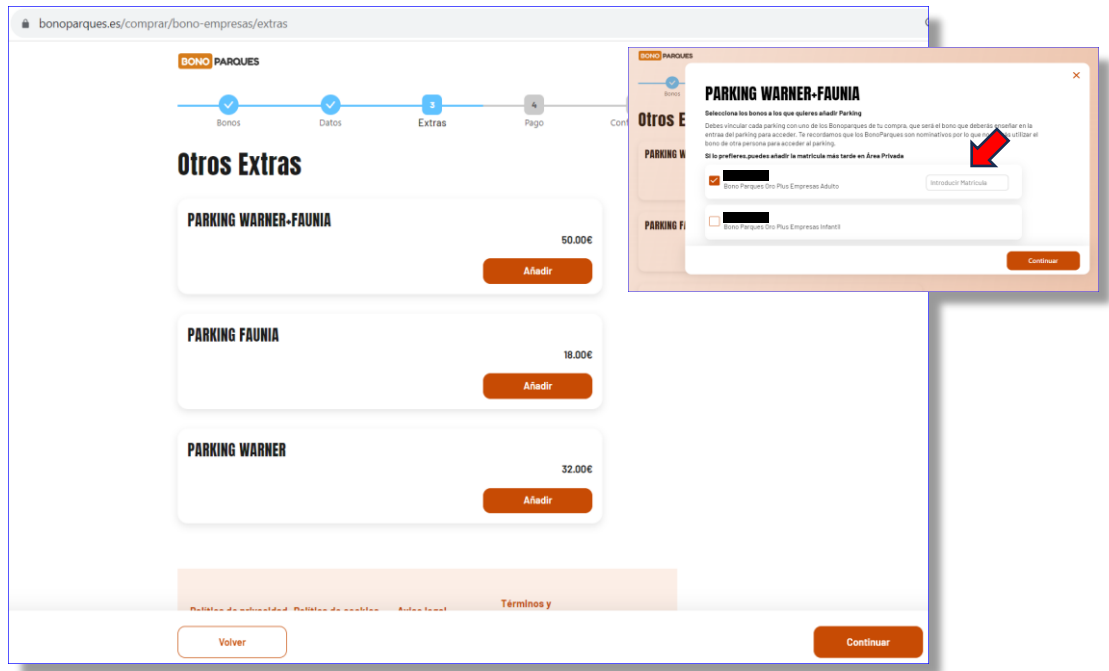

**6.**- **Por último, es el momento de introducir datos de facturación, de elegir método de pago (siempre con tarjeta) y de confirmar el mismo.**

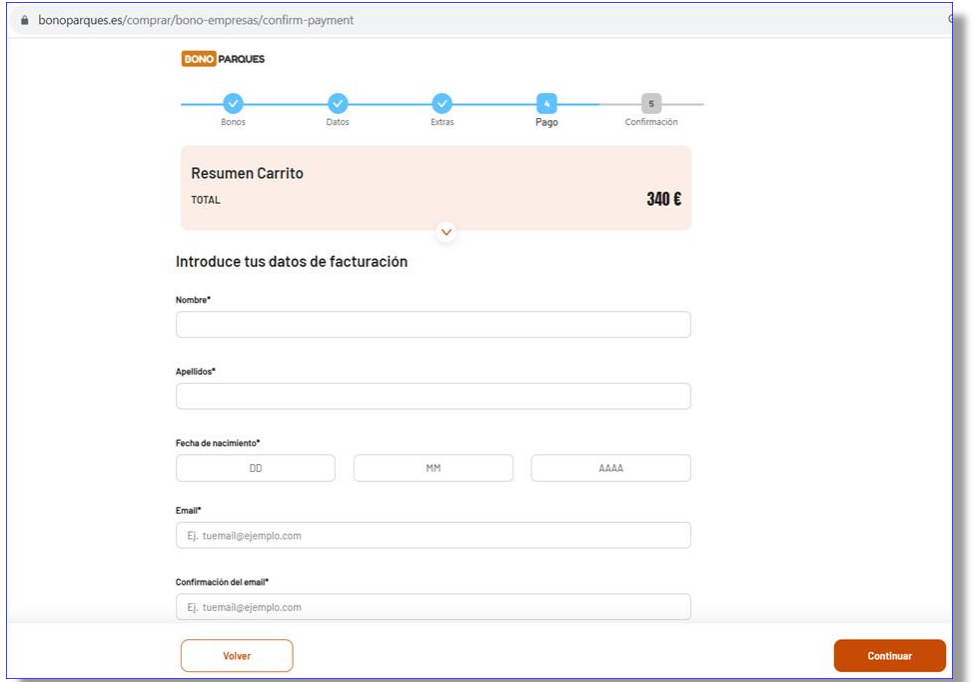

**Si te encuentras con alguna incidencia durante el proceso de adquisición de tu Bono, llama al 91 078 31 55.**